**Email: e-rostering@bfwhospitals.nhs.uk Website: <http://www.bfwh.nhs.uk/working-for-the-trust/e-rostering-and-corporate-bench> Phone: 01253 953690**

## **HealthRoster Leave Entitlements**

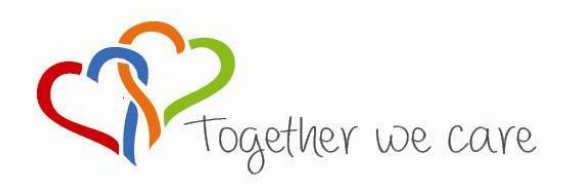

**Blackpool Teaching Hospitals NHS NHS Foundation Trust** 

People Centred **Positive Compassion** Compassion **Compassion** Excellence

## **Adding Annual Leave Entitlements**

**Adding annual leave entitlements are for NEW members of staff only. To update a person's existing entitlement see 'Changing Annual Leave Entitlement Guide' on page 3.**

1. Calculate the person's leave entitlement

Using the Annual Leave Calculator work out the person's entitlement for a full year AND for the remainder of the current year.

2. In HeathRoster select Personnel > Person Search and find the employee. Click on the 'Entitlements' tab

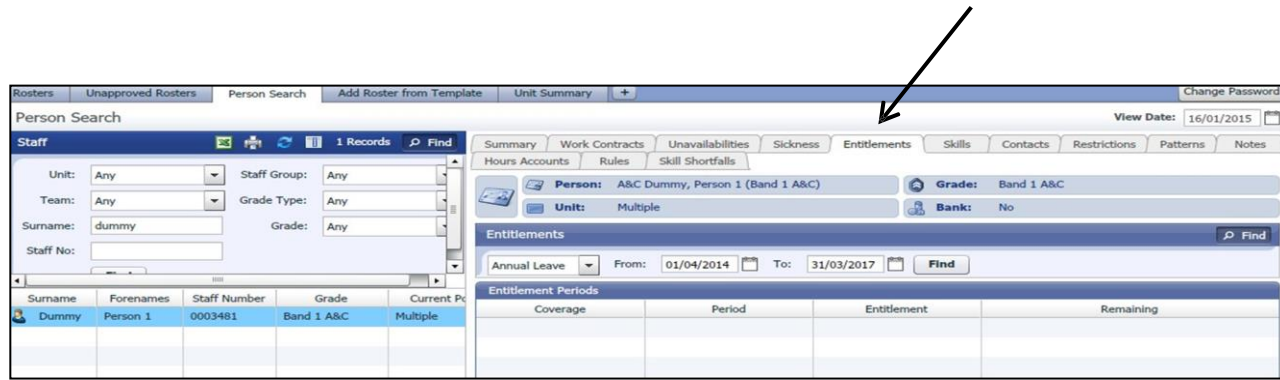

3. Click 'Create Person Entitlement'

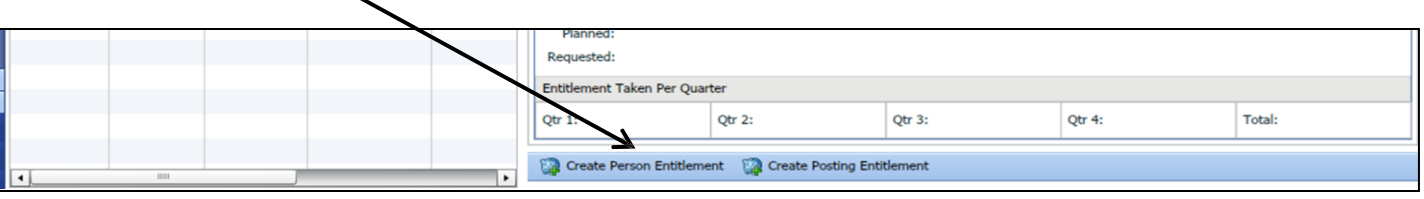

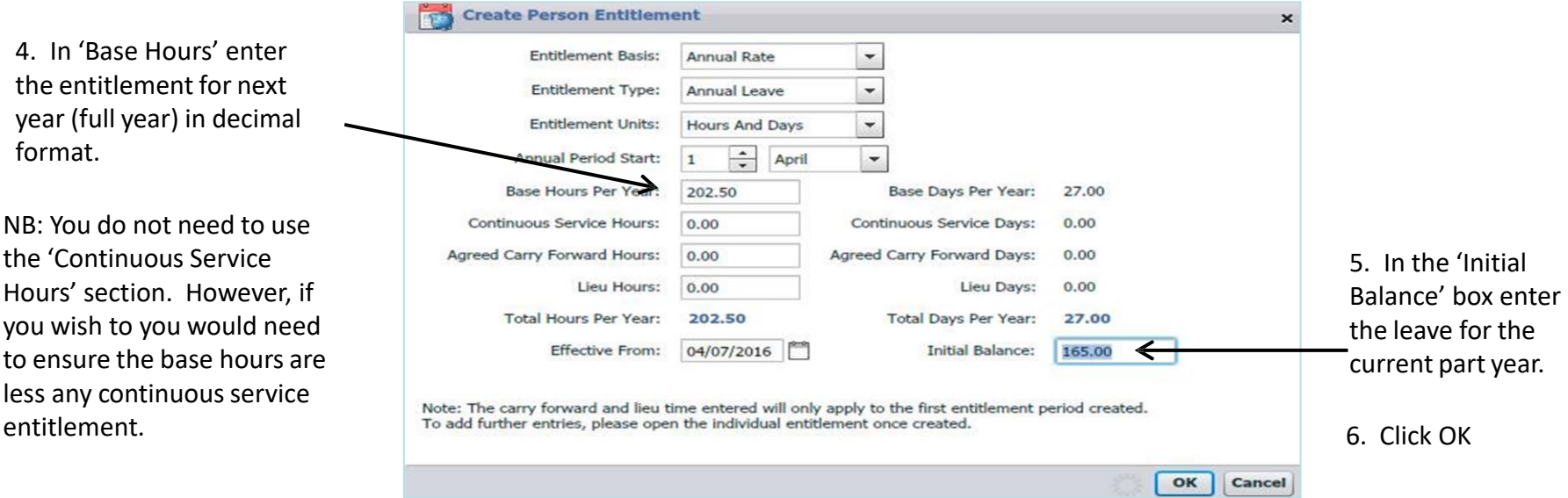

7. These are your visibility dates. You will only see leave periods between these dates. Therefore, to check the leave you have input ensure the from and to dates cover two or three years, eg: from 01/04/2016 to 31/03/2018. Click 'Find'

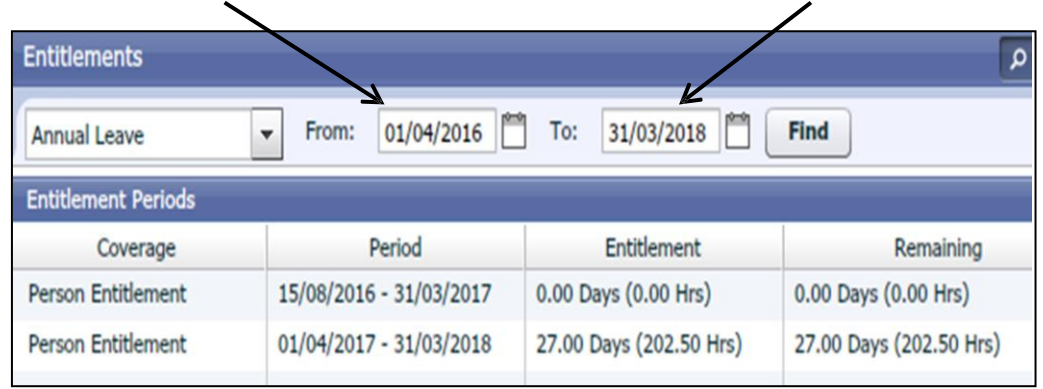

## **Changing Annual Leave Entitlements**

Use this option when a member of staff carries leave over, buys additional leave or reaches an NHS service threshold

- 1. Find the employee In Personnel > Person Search. Then select the 'Entitlements' tab
- 2. Annual Leave from and to view dates Check the from date shows the start of the (or previous) leave year. Change the To date to 31/03/2018. Click 'Find'

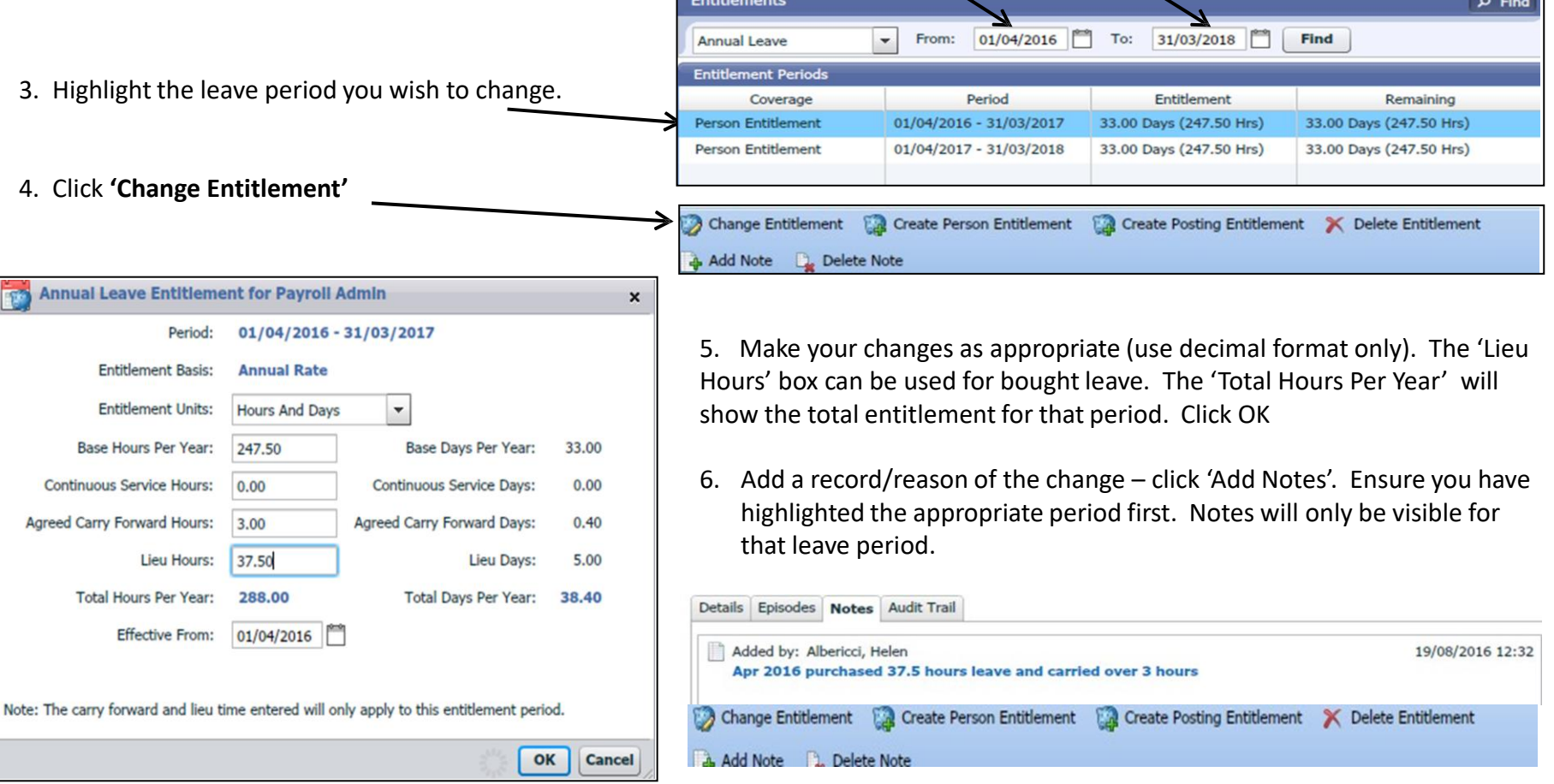

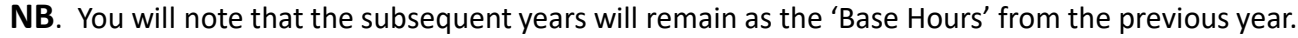

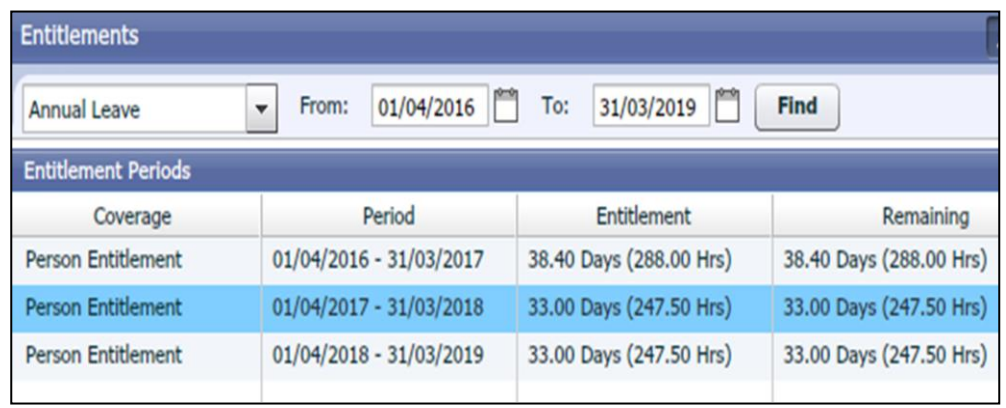

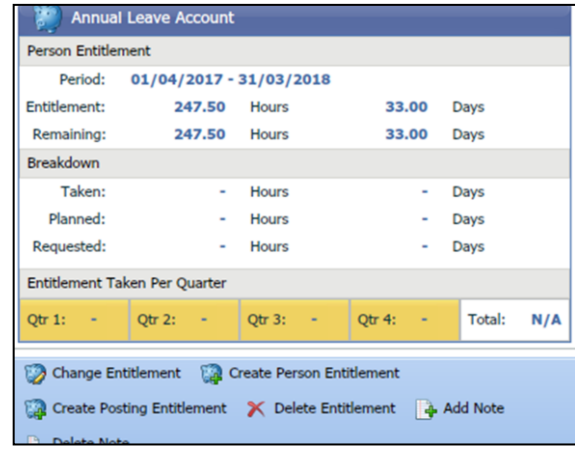

When an entitlement is selected the 'Details' tab displays the new 'Entitlement Breakdown' section only if Continuous Service, Carry Forward or Lieu are entered.

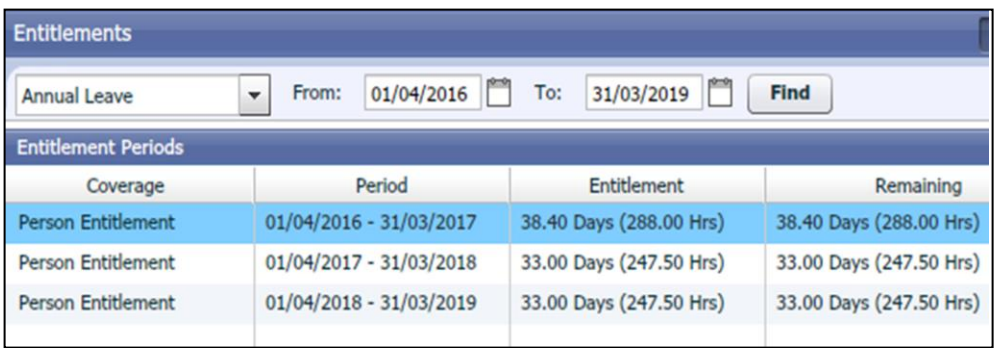

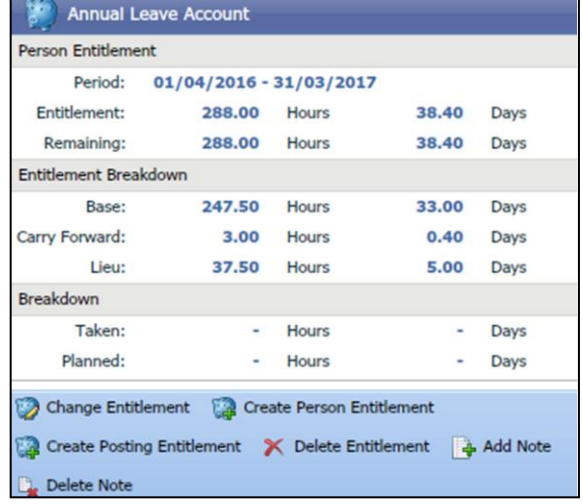

## Employee Online

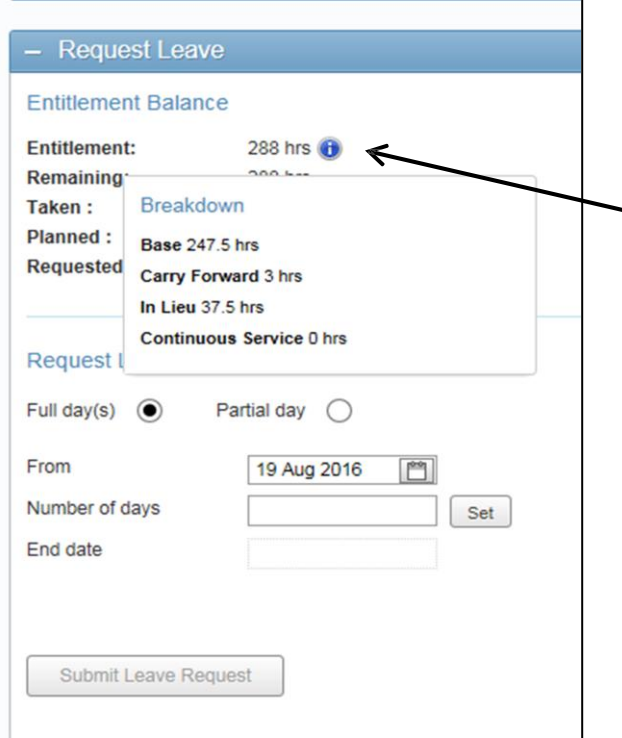

Employee Online also displays the corresponding carry forward/lieu hours.

In the Rostering > Annual Leave section, scroll down to the 'Request Leave' section where you can view the 'Entitlement Balance' breakdown.

Click on the blue 'I' icon and a pop up shows the breakdown detail.